## OneNote 基本功能

OneNote 索引概念介紹

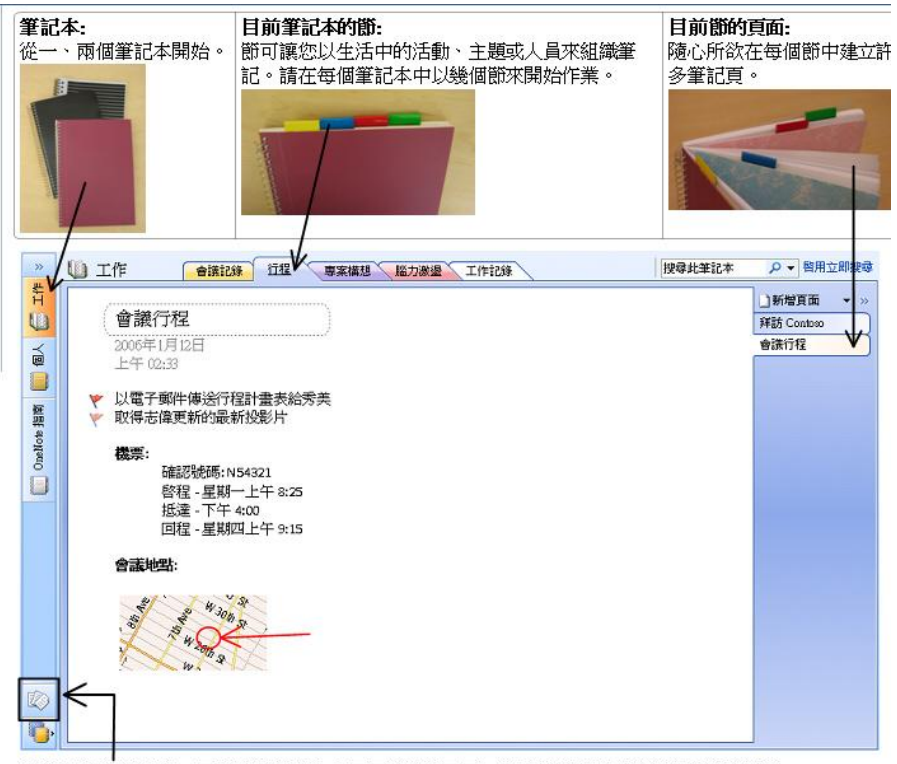

特別未歸檔筆記節 — 可用來快速建立您需要的筆記頁面。您可以稍後將它們拖曳到別的位置。

# 如何組織筆記

建立筆記本:[檔案→開新檔案→筆記本]

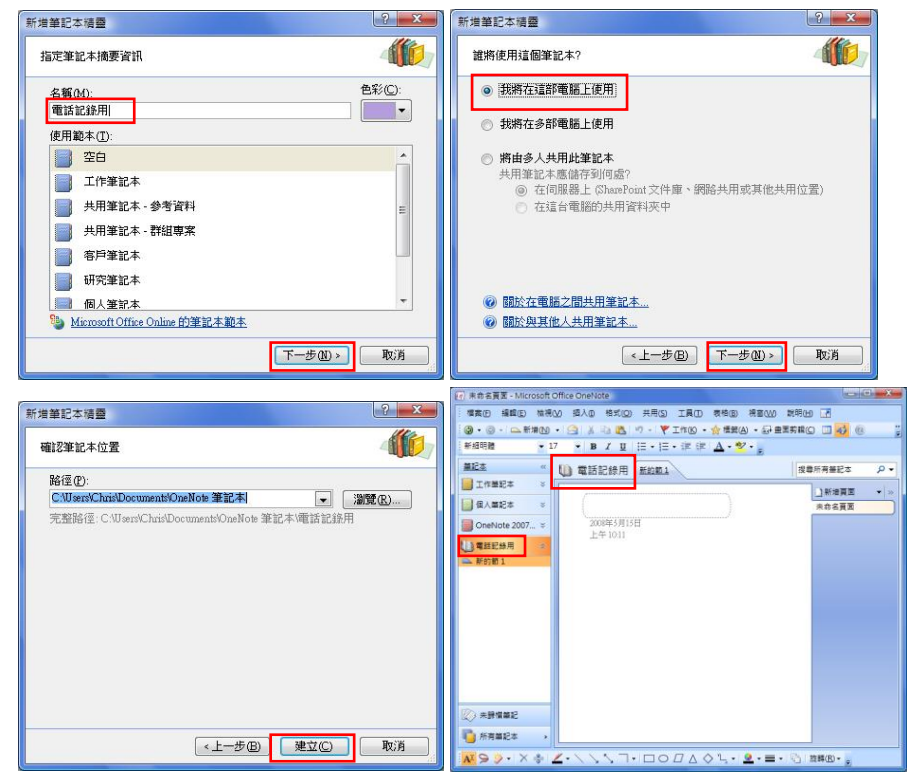

### ◆ 建立節

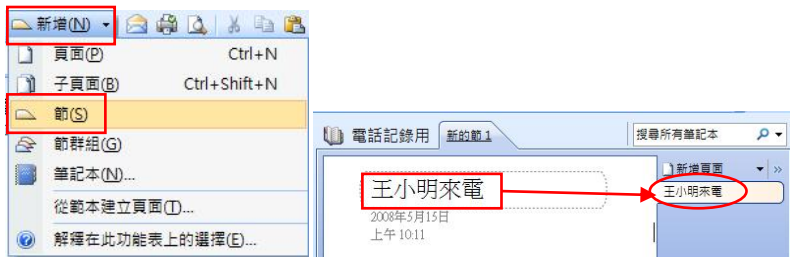

在節的標籤上按右鍵,可刪除節。

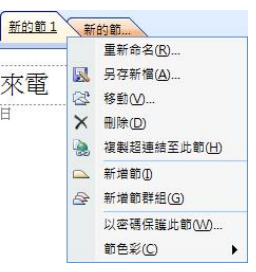

◆ 建立頁面

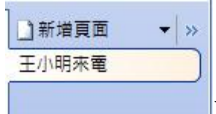

在右方頁面視窗中,即可增加頁面。或是

- 調整節及頁面的位置 直接拖曳即可將節及頁面變更位置。
- 請注意,在 Windows 檔案總管:
	- 筆記本為標準資料夾
	- 節為標準檔案

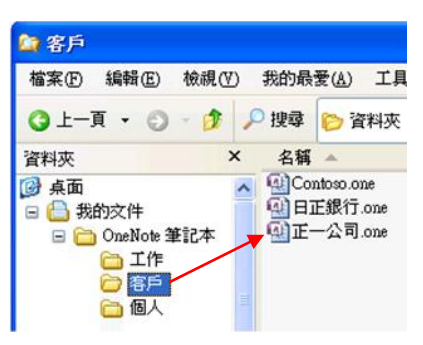

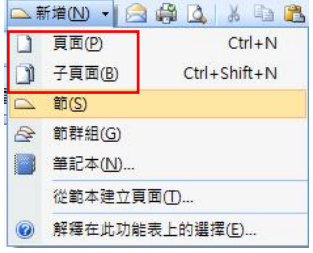

編輯多樣化筆記內容

### 儲存檔案

工具列上沒有〔儲存〕按鈕,因為 OneNote 會自動儲存所有的筆記

輸入文字的方式

在任何位置快按二下,即可輸入文字。並且移動輸入完成的文字方塊。 合併方塊:拖曳方塊時按 SHIFT 鍵

### 插入圖片:[插入→圖片→從檔案]

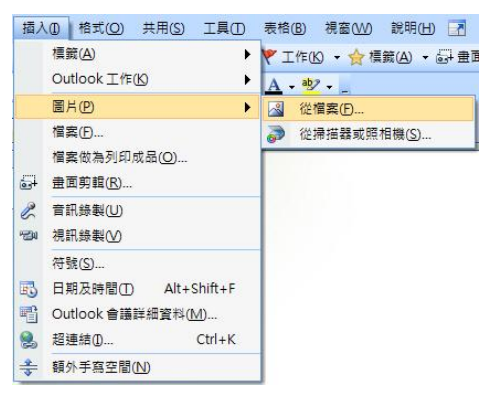

◆ 插入項目符號及編號:<mark>| ‼ ・ ‼ ・ ‼ ・ ≢ 律</mark>

輸入文字後,再加上項目符號與編號。

插入表格:點選工具列上的插入表格圖示

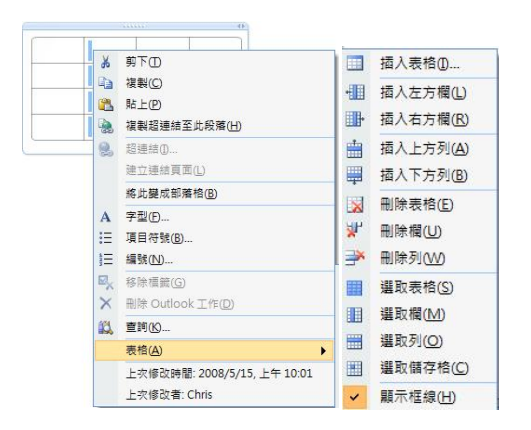

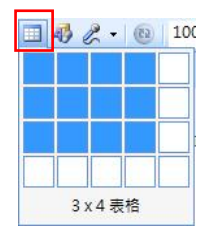

◆ 插入網頁內容或電腦中的圖片: 擷取網路上或執行程式時所看到的螢幕書 面。

-從網站插入畫面剪輯

**1.** 在任何程式或瀏覽器中,按 Window 標誌鍵 + S

### OneNote2007 講義 インディング まんにおける 講師: 李燕秋 hyonith@gmail.com

2. 選取畫面區域。會開啟另一個 OneNote 視窗,顯示畫面剪輯插入的未歸檔 筆記節

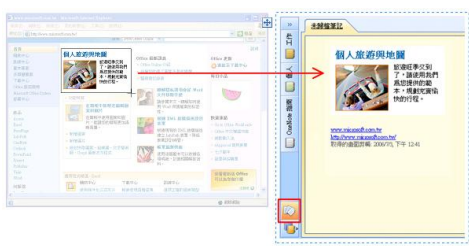

 $-$ 要將書面剪輯插入至目前的頁面而不是未歸檔筆記節時,請切換至 OneNote 視窗,將 游標放到要剪輯的位置,並按一下〔插入→畫面剪輯〕或工具列上的〔畫面剪輯〕按鈕

**高 畫面剪輯©** ,但注意要先把要剪輯的視窗先開啟後,才能開始剪輯。

-在工作列的 OneNote 圖示上,按一下滑鼠右鍵,可自訂畫面剪輯的選項

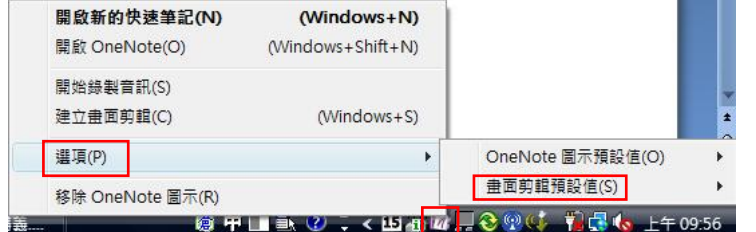

錄製音訊

若要錄製音訊剪輯,您需要麥克風。大部分的膝上型電腦及 Tablet PC 已內建麥克風。 錄製方式:工具列上的麥克風按鈕,或[插入→音訊錄製]。

錄製視訊

若要錄製視訊剪輯,需要視訊擷取裝置,例如網路攝影機。

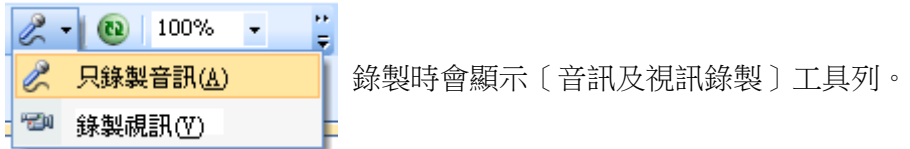

手寫工具

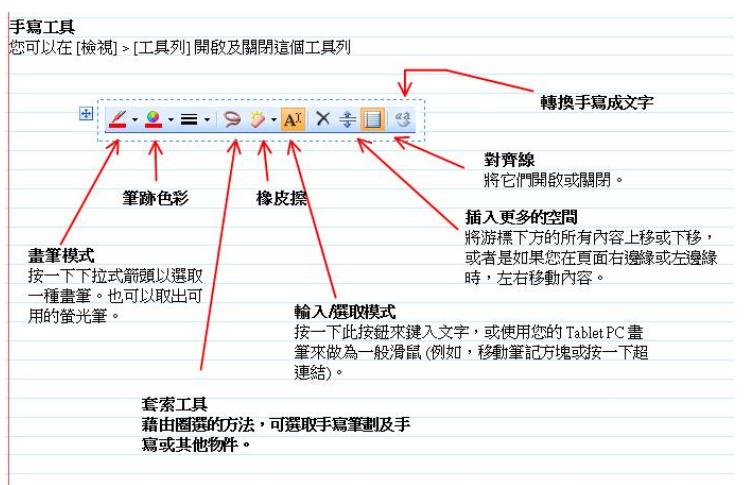

# 與 Outlook 搭配使用

從 OneNote 建立 Outlook 工作

在 OneNote 中,將會議或腦力激盪筆記的待處理項目標示成 Outlook 工作。

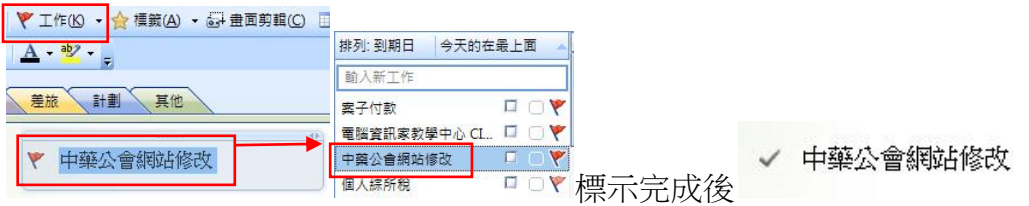

建立 Outlook 會議及連絡人的連結筆記

先建立會議或連絡人,再使用 onenote 按鈕建立筆記的連結。

 傳送電子郵件訊息到 OneNote **BB 回覆(R) B 全部回覆(L) B 轉寄(M) H Y**  $\sqrt{m}$ ■傅送/接收(C)

根據預設,郵件會移到未歸檔筆記節,但是您可以 在[工具→選項→Outlook 整合]中變更該設定。

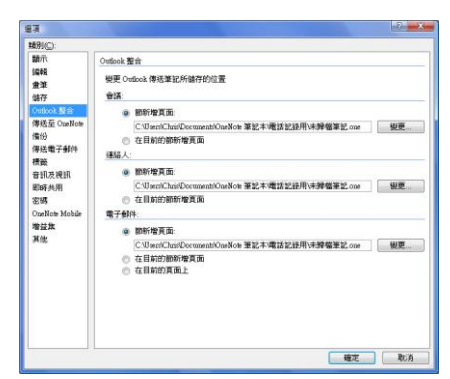

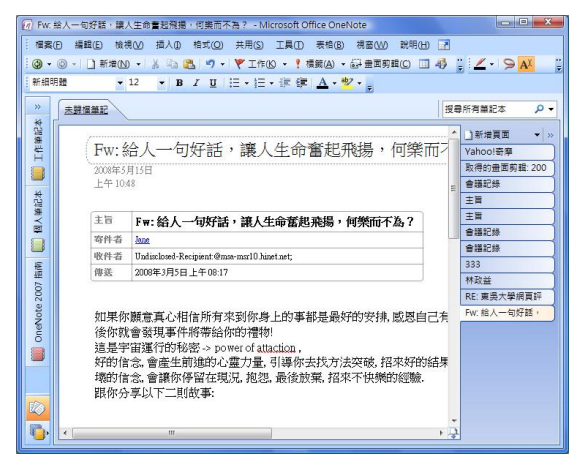

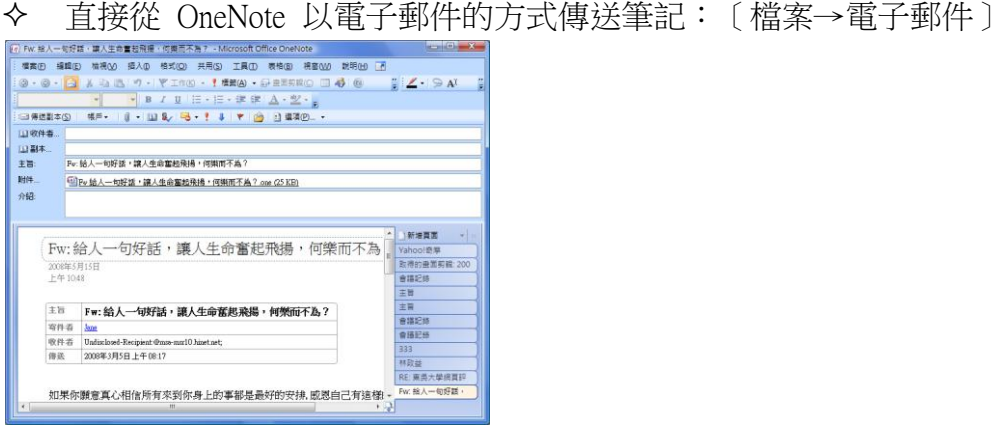

 將筆記發佈成 PDF:[檔案→發佈成 PDF 或 XPS]。 注意:只有安裝增益集後,才能另存成 PDF 或 XPS 檔案。

## 與 Office 的應用

傳送至 Word

[檔案→傳送到→Microsoft Office Word](需要 Office Word 2003 或 2007)。

### 整合 PowerPoint

PowerPoint: [插入→檔案做為列印成品]

當您收到 PowerPoint 簡報,可以將它們插入至 OneNote 中,做為檔案列印成品。可以

新增筆記,並使用繪圖工具或畫筆來圈選有趣的地方

 使用註解來標註列印成品,然後將 OneNote 頁面以電子郵件傳送回給簡報者 注意:您的標註無法儲存在原始的 PowerPoint 檔案中 (或做同步處理)。

從 Excel 複製表格

可從 Excel 複製選取範圍。OneNote 表格格式設定不像 Excel 試算表版面配置般如此豐 富,但保留了基本的格線結構。

注意:從 Excel 列印或匯入的內容,無法與原始的檔案進行同步處理。